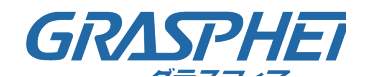

# (1)PoE HuBのweb管理画面からPoE給電の機器を再起動する(GJ-ISG10UP8-DMV)

#### ■事前準備

1) PoE HuBのweb管理画面からPoE給電の機器を再起動する (GJ-ISG10UP8-DMV)<br>■事前準備<br>PoE HuBからの設定画面にログイン時には「SIWツール」を事前にインストールをして下さい<br>●デバイスマネジメント スイッチ(GJ-ISxxDMVおよびLDMVシリーズ)設定用<br>「SIWツール」<br>https://graspheresupport.com/download/post-784<br>説明書も併せてご参照ください 1) PoE HuBのweb管理画面からPoE給電の機器を再起動する (GJ-ISG10UP8-DMV)<br>■事前準備<br>PoE HuBからの設定画面にログイン時には「SIWツール」を事前にインストールをして下さい<br>●デバイスマネジメント スイッチ(GJ-ISxxDMVおよびLDMVシリーズ)設定用<br>「SIWツール」<br>https://graspheresupport.com/download/post-784<br>説明書も併せてご参照ください

「SIWツール」

https://graspheresupport.com/download/post-784

説明書も併せてご参照ください。

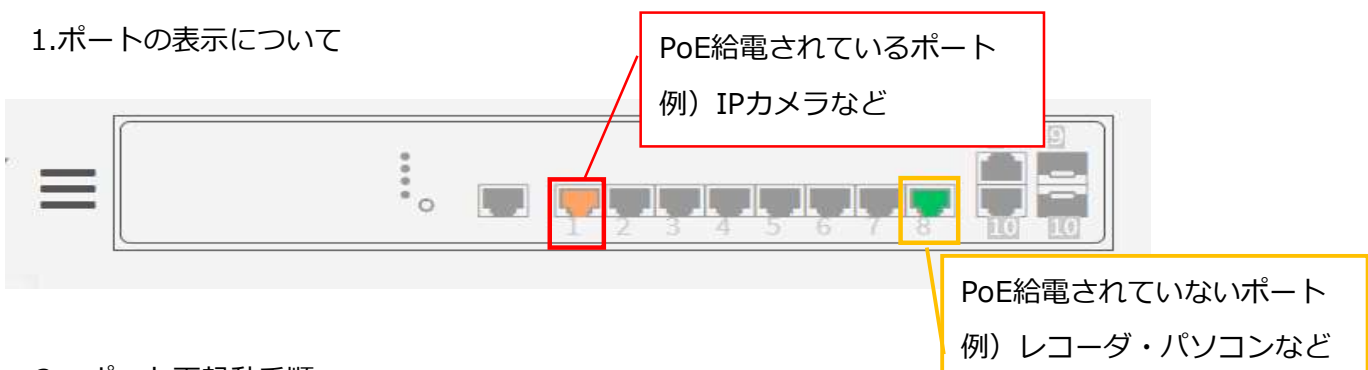

### 2.ポート再起動手順

①[Configuration]-[PoE]-[PoE Port Reboot]の順番で管理画面を開いていく

②再起動したいカメラが接続されているポートを【Reboot Remote PD】に切り替える

→[Apply]をクリックするとPoE ポートの電源を切断して、PoE給電されている機器の再起動が 実施されます

※例として1番に接続されている「IPカメラ」のPoEポートの電源を切断して再起動しています。

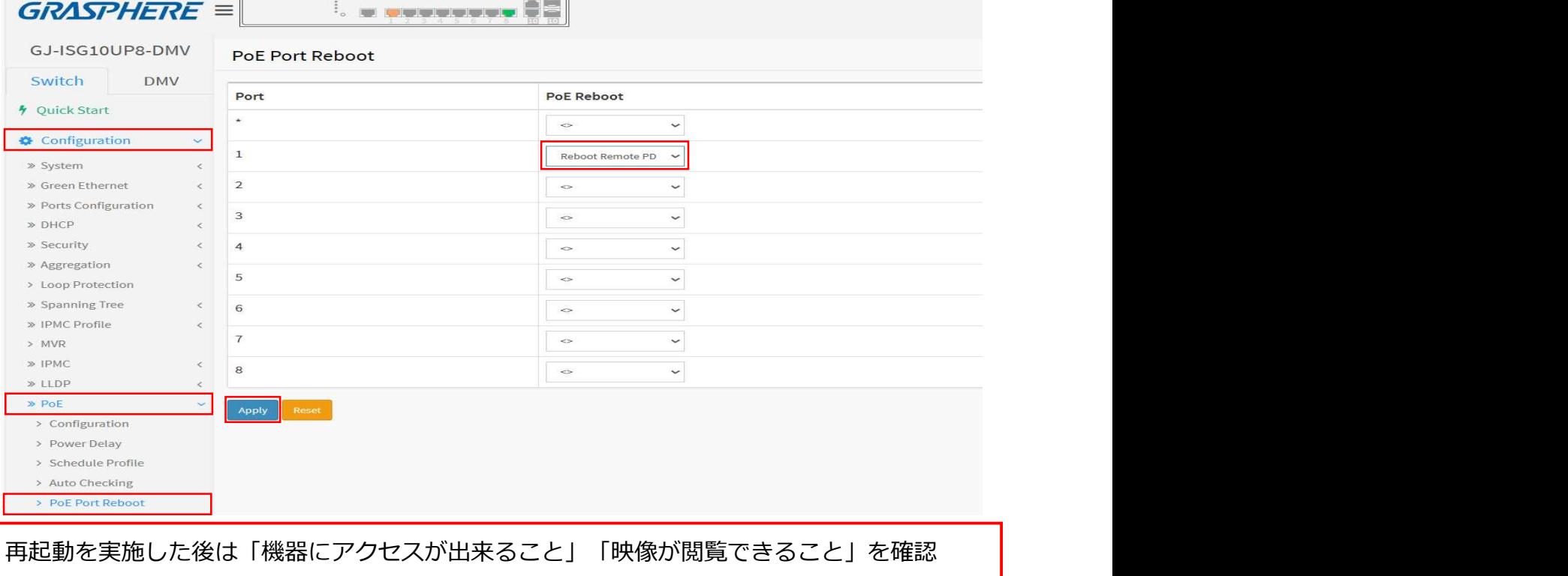

してください。

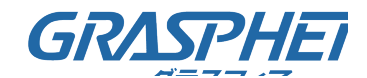

## (1) PoE HuBのweb管理画面からPoE給電の機器を再起動する (GJ-ISxxDMVシリーズ)

### ■事前準備

1) PoE HuBのweb管理画面からPoE給電の機器を再起動する (GJ-ISxxDMVシリーズ)<br>■事前準備<br>PoE HuBからの設定画面にログイン時には「SIWツール」を事前にインストールをして下さい<br>●デバイスマネジメント スイッチ(GJ-ISxxDMVおよびLDMVシリーズ)設定用<br>「SIWツール」<br>https://graspheresupport.com/download/post-784 1) PoE HuBのweb管理画面からPoE給電の機器を再起動する (GJ-ISxxDMVシリーズ)<br>■事前準備<br>PoE HuBからの設定画面にログイン時には「SIWツール」を事前にインストールをして下さい<br>●デバイスマネジメント スイッチ(GJ-ISxxDMVおよびLDMVシリーズ)設定用<br>「SIWツール」<br>https://graspheresupport.com/download/post-784<br>1.ボートの表示について Po

「SIWツール」

https://graspheresupport.com/download/post-784

1.ポートの表示について

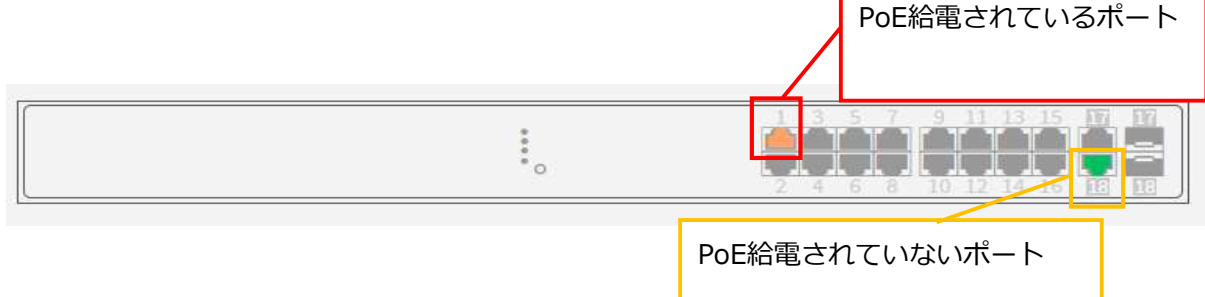

2.ポート再起動手順

してください。

①[設定]-[PoE]-[PoE ポート リブート]の順番で管理画面を開いていく

②再起動したいカメラが接続されているポートを【リモート側PDをリブート】に切り替える →[適用]をクリックするとPoE ポートの電源を切断して、PoE給電されている機器の再起動が 実施されます

※例として1番に接続されている「IPカメラ」のPoEポートの電源を切断して再起動しています。

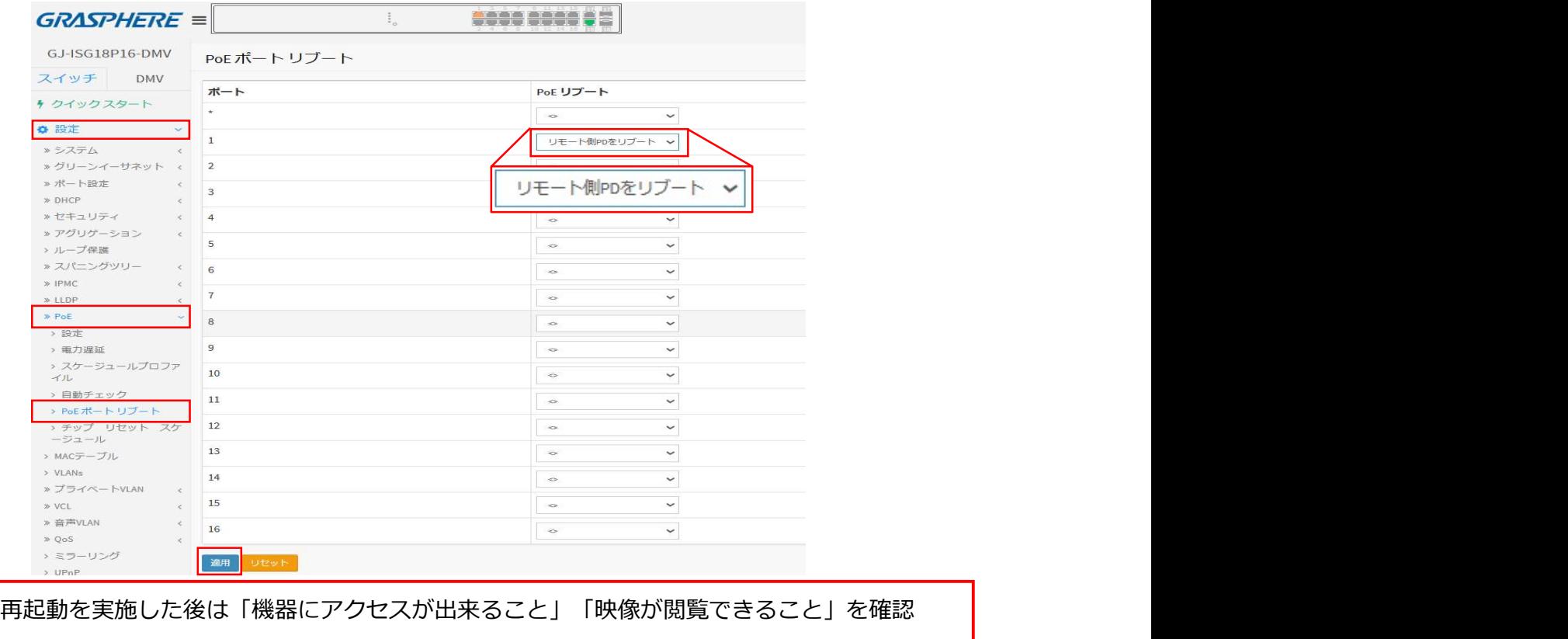